# Virtualization Performance Viewer 1.20

<span id="page-0-0"></span>Manuel de prise en main

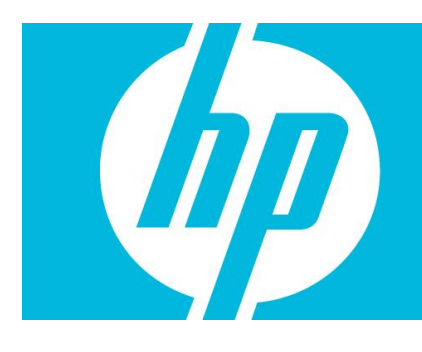

#### Table des matières

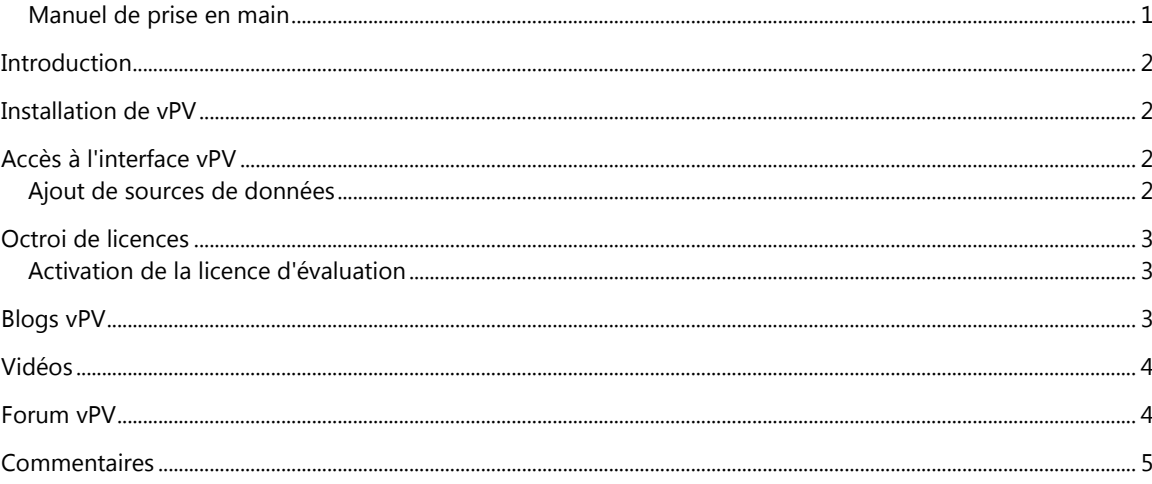

#### <span id="page-1-0"></span>**Introduction**

HP Virtualization Performance Viewer (vPV) est un outil Web qui vous permet de surveiller les ressources de votre environnement virtualisé. Les données obtenues sont présentées sous forme de treemap, mais il est également possible de les afficher dans des graphiques et des rapports. Vous pouvez utiliser les données de performance pour résoudre les problèmes qui surviennent. La fonction de placement et d'optimisation vous permet de visualiser l'allocation et l'utilisation de vos ressources, ainsi que les recommandations de taille correspondantes. Le produit vous permet de connaître les prévisions d'utilisation des ressources, déterminées en se basant sur les données de l'historique. Grâce à ces données de prévision, vous pourrez mieux planifier et allouer vos ressources.

#### <span id="page-1-1"></span>Installation de vPV

vPV est disponible comme équipement virtuel de façon à faciliter son déploiement dans VMware vCenter. Vous pouvez utiliser l'interface utilisateur du client VMware vSphere pour déployer l'équipement virtuel vPV.

Vous pouvez télécharger l'équipement virtuel vPV à l'adresse suyivante : [http://www.hp.com/go/vpv.](http://www.hp.com/go/vpv)  Pour se connecter à l'équipement virtuel, le nom d'utilisateur est **root** et le mot de passe **vperf\*viewer**. Vous pouvez installer l'équipement virtuel vPV à l'aide de la fonction **Deploy OVF Template** du client VMware vSphere. Pour plus d'informations, voir la documentation de VMware.

Vous avez également la possibilité d'installer vPV par le biais de l'interface graphique, de la ligne de commande ou de l'Extracteur d'archive (uniquement sous Windows). Pour plus d'informations, voir le *Manuel d'installation de HP Virtualization Performance Viewer*.

## <span id="page-1-2"></span>Accès à l'interface vPV

Après l'installation de vPV, vous pouvez accéder à l'interface vPV à l'aide de l'une des URL suivantes : http://*<nom\_système>*:8081/PV **OU** https://*<nom\_système>*:8444/PV où *<nom\_système>* correspond au nom du système du serveur vPV.

#### <span id="page-1-3"></span>Ajout de sources de données

Lors du premier accès à l'interface vPV après l'installation, l'onglet Sources de données de la page Administration apparaît à l'écran. Fournissez les détails concernant les sources de données que vPV doit surveiller.

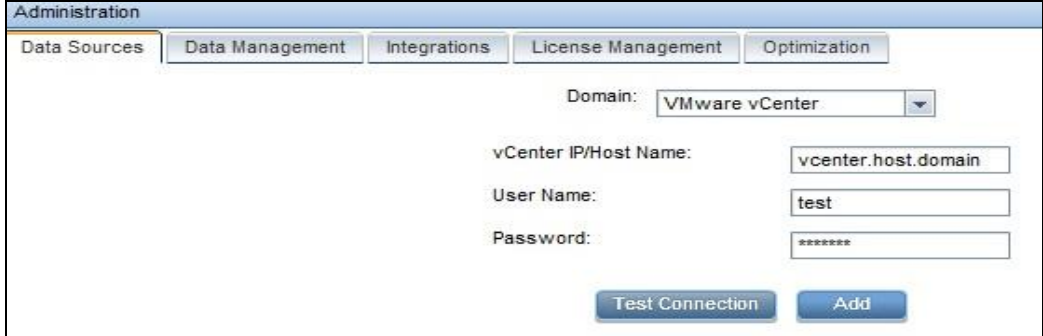

vPV prend en charge les sources de données suivantes :

VMware vCenter

- Microsoft SCVMM
- KVM
- Xen
- **OpenStack**
- HP aPaaS

Pour plus d'informations sur l'ajout de sources de données, ouvrez l'onglet Sources de données de la page Administration et cliquez sur **de la constituto de la page Administration** et clique contextuelle décrivant l'onglet Sources de données.

## <span id="page-2-0"></span>Octroi de licences

Les types de licences disponibles pour vPV sont les suivants :

- **Communauté** : vous pouvez utiliser gratuitement le produit, bien que certaines fonctions ne soient pas disponibles.
- **Évaluation** : vous pouvez utiliser la version d'évaluation du produit, sans aucune restriction de fonctions, pendant une période de 60 jours. Pendant cette période, vous pouvez évaluer le produit et, si vous le souhaitez, le mettre à niveau vers la version sous licence Permanente.
- **Express** : vous pouvez utiliser le produit, bien que certaines fonctions ne soient pas disponibles. Ce type de licence est valide seulement pour la durée de l'abonnement. La période de validité commence à la date indiquée sur la commande de l'abonné et la capacité dépend de la valeur choisie lors de l'abonnement.
- **Premium** : vous pouvez utiliser toutes les fonctions du produit sans aucune restriction. Ce type de licence est valide seulement pour la durée de l'abonnement. La période de validité commence à la date indiquée sur la commande de l'abonné et la capacité dépend de la valeur choisie lors de l'abonnement.

#### <span id="page-2-1"></span>Activation de la licence d'évaluation

Pour activer la licence d'évaluation :

- 1. Cliquez sur  $\mathbb{Z}$  pour ouvrir la page Administration.
- 2. Dans l'onglet Gestion des licences, cliquez sur **Démarrer l'évaluation**. La licence d'évaluation est alors activée.

**Remarque** : la licence d'évaluation a une durée de validité de 60 jours. Passé ce délai, le système active la licence gratuite qui expire seulement au bout de 206 jours.

Pour plus d'informations sur l'octroi de licences, ouvrez l'onglet Octroi de licences de la page Administration et cliquez sur **d**ans le volet **Options**. Vous accédez ainsi à l'aide contextuelle décrivant l'onglet Octroi de licences.

#### <span id="page-2-2"></span>Blogs vPV

Vous trouverez des informations complémentaires sur vPV, ainsi que des exemples d'utilisation, sur les blogs suivants :

[vPV, tree maps and the Mantra\\* of visual analytics](http://h30499.www3.hp.com/t5/Business-Service-Management-BAC/vPV-tree-maps-and-the-Mantra-of-visual-analytics/ba-p/6003527) [How I identified over-sizing in my VMs with vPV](http://h30499.www3.hp.com/t5/Business-Service-Management-BAC/How-I-identified-over-sizing-in-my-VMs-with-vPV/ba-p/5974999)

# <span id="page-3-0"></span>Vidéos

Pour visionner des vidéos de démonstration et de formation sur vPV, utilisez les liens suivants : [vPV Demo](http://www.youtube.com/watch?v=7owDRlixStw) [Visual Analytics using vPV](http://www.youtube.com/watch?v=nDKEFqjymW0) [vPV Tutorial](http://www.youtube.com/watch?v=fnBK7VMLjd8) Part:1 [vPV Tutorial Part: 2](http://www.youtube.com/watch?v=fu7_Wlq3BdM) [vPV Tutorial Part: 3](http://www.youtube.com/watch?v=hSAtSHGUfgY)

## <span id="page-3-1"></span>Forum vPV

Vous pouvez soumettre toutes vos questions concernant vPV sur le [forum vPV.](http://h30499.www3.hp.com/t5/HP-Virtualization-Performance/bd-p/hp-virtualization-performance-viewer-vpv)

### <span id="page-4-0"></span>**Commentaires**

Vos commentaires sont les bienvenus !

Send Email Siun client de messagerie est configuré sur ce système, cliquez sur

Si vous ne disposez pas d'un client de messagerie, copiez les informations suivantes dans un nouveau message, à l'aide d'un client de messagerie Web, et envoyez vos commentaires à

[docfeedback@hp.com.](mailto:docfeedback@hp.com)

**Nom du produit et version** : HP Virtualization Performance Viewer 1.20 **Title du document** : Manuel de prise en main **Commentaires** :